## *Faculty Tools-My Courses-Class Lists*

This option will display a list of the students in the course.

In the My Courses area faculty can view a list of courses they are teaching, view the details of the courses, submit their grades, and view a list of the students in the course.

Click **My Courses** in the **Faculty Tools** category under **My Tools** (see illustration below).

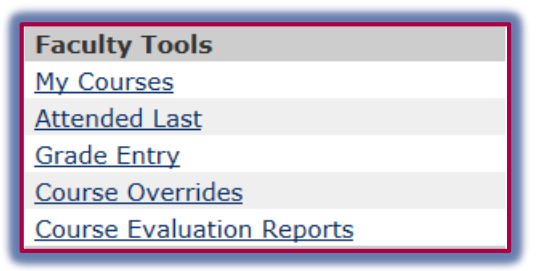

The **Course Lists** window will display (see illustration below).

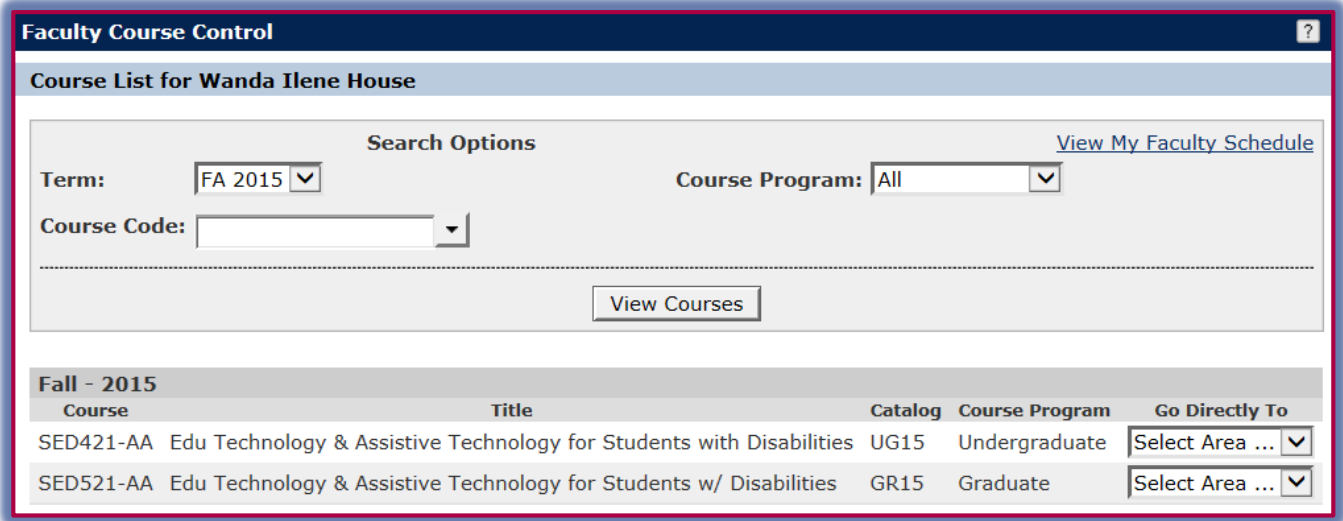

- To change the semester for which the courses are listed, click the **Term** list arrow.
- Select the program from the **Program** list. The options are **All**, **Graduate**, or **Undergraduate**.
- Click the **View Courses** button.
- The courses for the specified semester will display.
- Click the list arrow under **Go Directly To** for the course for which the information is to be displayed.
- Select **Class Lists** from the list.
- The **Class Lists** window will display (see illustration on next page).
- To send a list of the students to **Microsoft Excel**, click the **Export to Excel** button.
- $\mathbf{\hat{F}}$  To email students in the course select one of the options.
	- **E-Mail Selected Students** Use this option to email only specified students in the course. Click the check box next to the student's name before clicking the option.
	- **E-mail All Students** This option can be used to send an email message to all the students in the course. The message can be private or public.
- Click the **Faculty Course Control** link to return to the **Faculty Course Control** window. **DO NOT** use the **Back** button on the **Browser** toolbar.

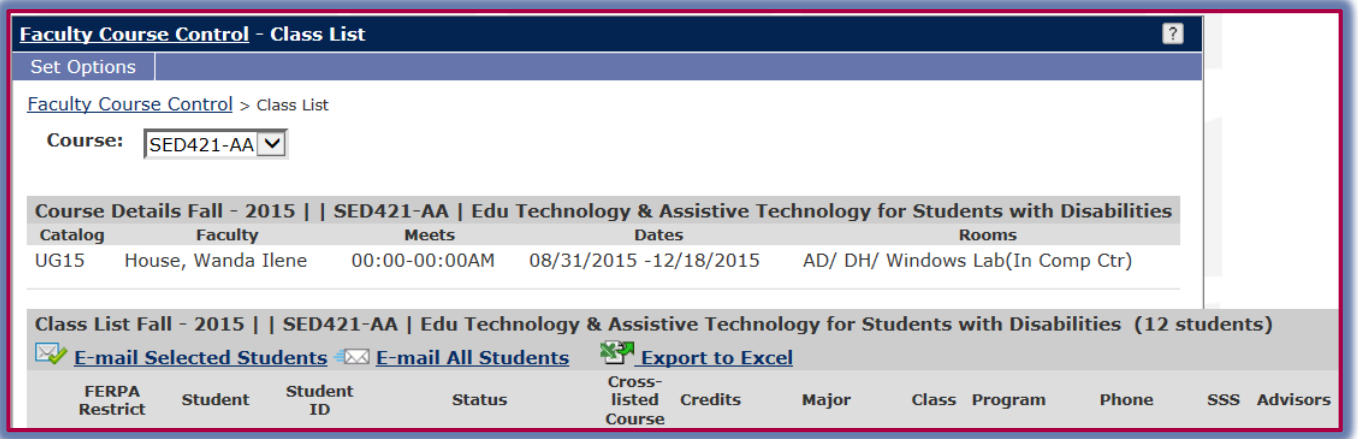

## **Set Options for Class Lists**

- Click the **Set Options** button in the upper left corner of the window (see illustration below left).
- The **Portal User Options** window will display (see illustration below right).

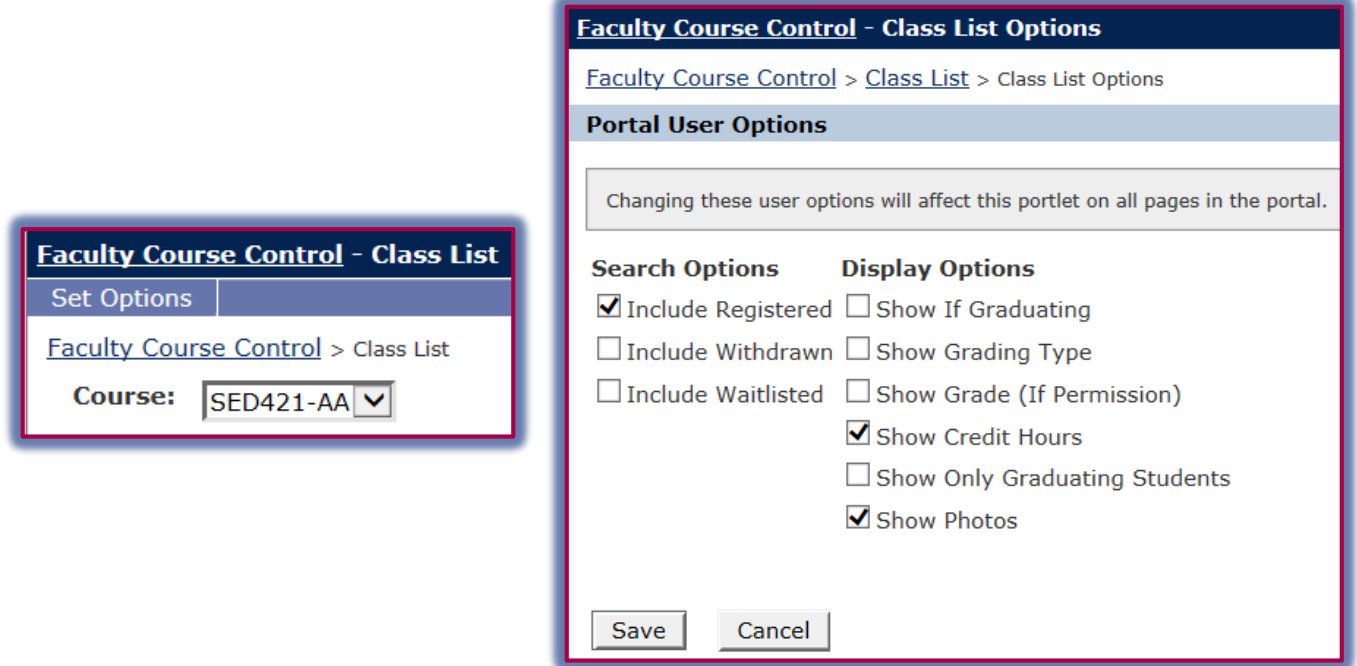

- Click the check boxes for any of the desired options.
- Click the **Save** button.

**NOTE:** Setting these options will affect the Class Lists portlet on all pages of the portal.